# オンライン参加登録システム 操作マニュアル

2022 年 2 月

#### 《概要》

本マニュアルは、日本医学放射線学会に関連する学術研究会の オンライン参加登録方法をご案内するマニュアルです。

## 《操作手順》

- 1.オンライン参加登録システムへログイン
- 2.オンライン参加登録が可能な学術研究会情報を表示
- 3. 該当の開催学術研究会を選択
- 4.学術研究会情報確認・申込開始
- 5.参加者情報入力
- 6.関連講習会等の選択
- 7.申込内容確認
- 8.決済方法の選択
- 9.カード情報入力
- 10.注文内容確認・確定
- 11.オンライン参加登録完了

## 1. オンライン参加登録システムへログイン

・オンライン参加登録システムログイン画面にて【会員 ID】【パスワード】を入力し、 【ログイン】ボタンをクリックすると、オンライン参加登録システムへアクセスします。

#### ※このとき、画面上部にある注意事項を必ずお読みいただき、チェックボックスへチェックをお願いいたします。

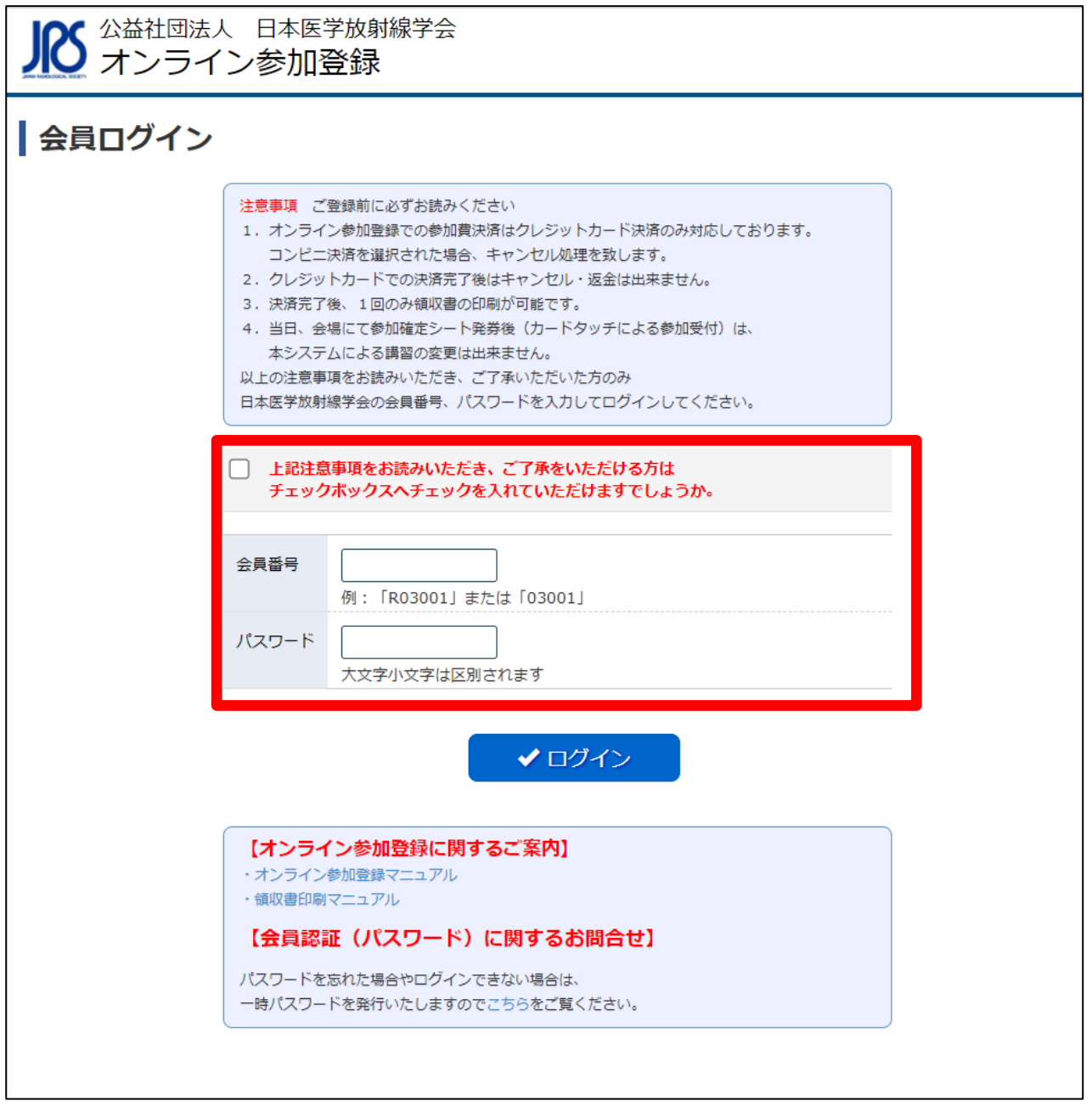

## 2.オンライン参加登録が可能な学術研究会情報を表示

・【オンライン参加登録】ボタンをクリックすると、登録可能な学術研究会情報を検索できます。

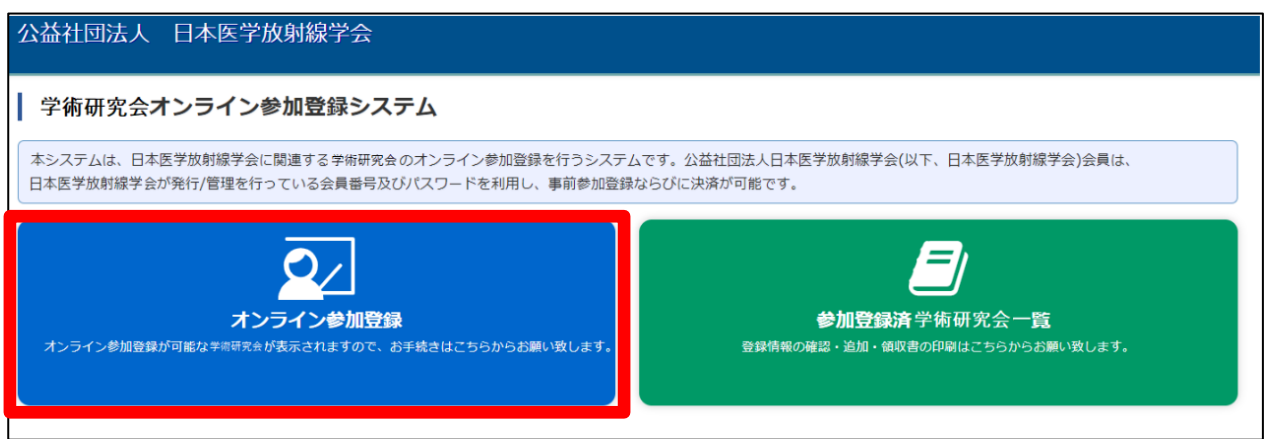

### 3. 該当学術研究会の選択

・検索条件(開催地)を選択すると、条件に合う開催学術研究会の一覧が表示されるので、 該当学術研究会の【確認】ボタンをクリックしてください。

#### 公益社団法人 日本医学放射線学会

| オンライン参加登録可能な学術研究会一覧

このページでは、開催前の学術研究会の一覧が表示されます。 開催地 1 - $\sim$ 

※対象の学術研究会を選択してください。

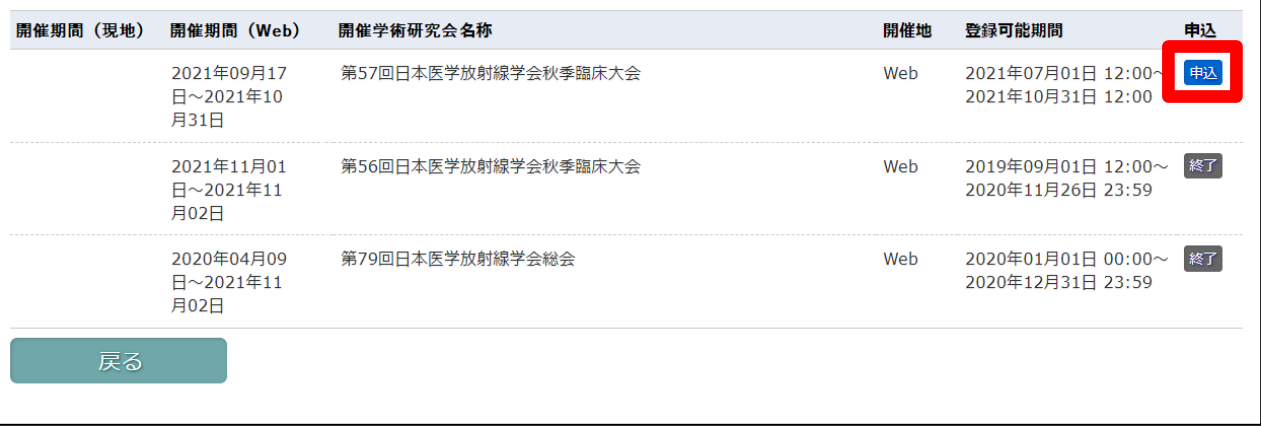

#### 4.学術研究会情報確認・申込開始

・参加情報が表示されるので、該当の学術研究会であることを確認し【申込】ボタンをクリックしてください。 なお、関連講習会情報の【詳細】ボタンをクリックすることで、詳細情報を確認することが出来ます。

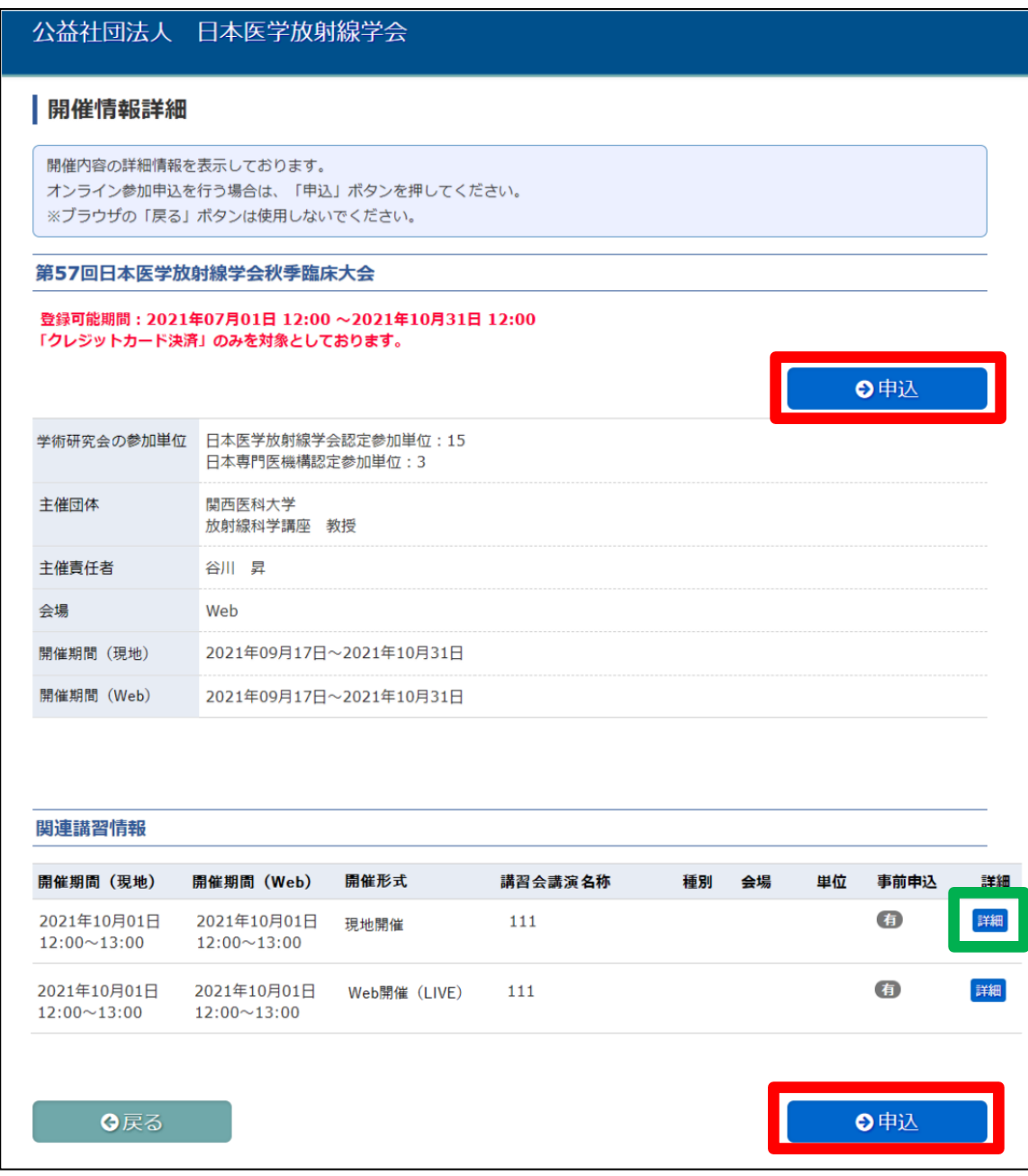

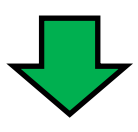

#### 公益社団法人 日本医学放射線学会

#### | 関連講習情報詳細

```
講習の詳細情報を表示しています。
「講師」欄と「座長」欄のかっこ内には、講師の所属が表示されます。
所属の申請が無い場合、かっこ内は空欄となります。
```
#### 講習詳細情報

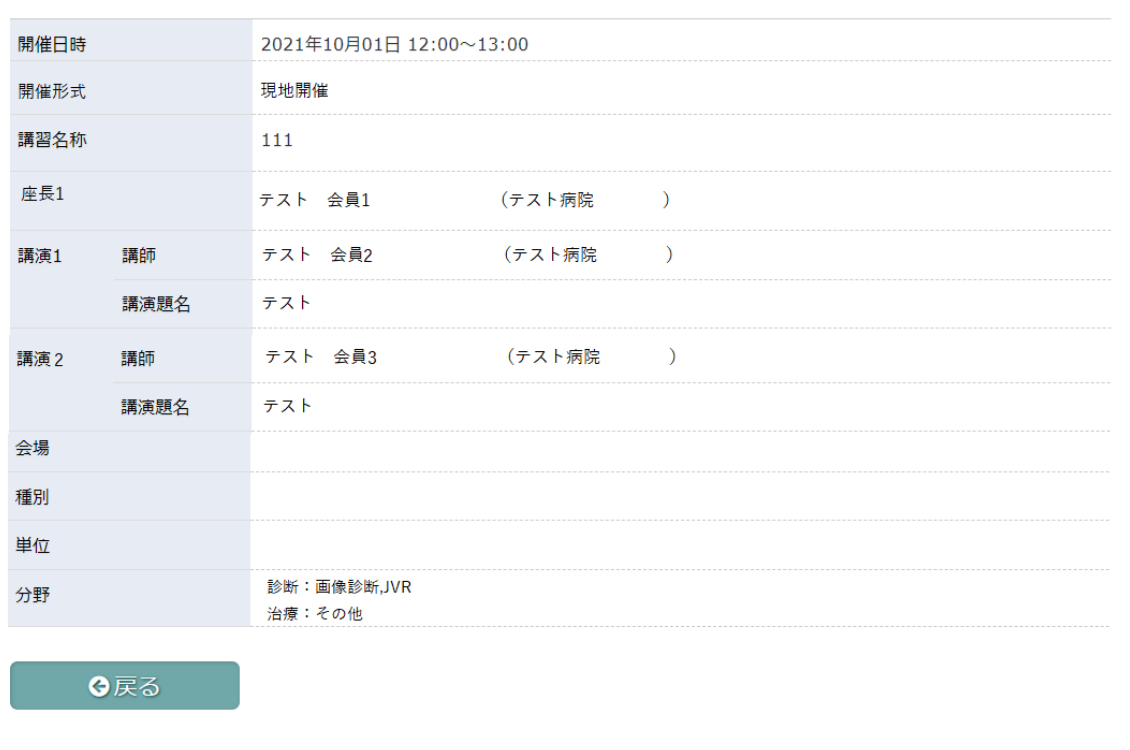

## 5.参加者情報入力

・ご本人様の情報を入力し【次へ】ボタンをクリックしてください。

#### ※必須項目は必ずご入力をお願い致します。

※「高」「﨑」などの環境依存文字はご利用いただけません。

環境依存文字を利用すると、決済画面にてエラーになりますのでお気をつけください。

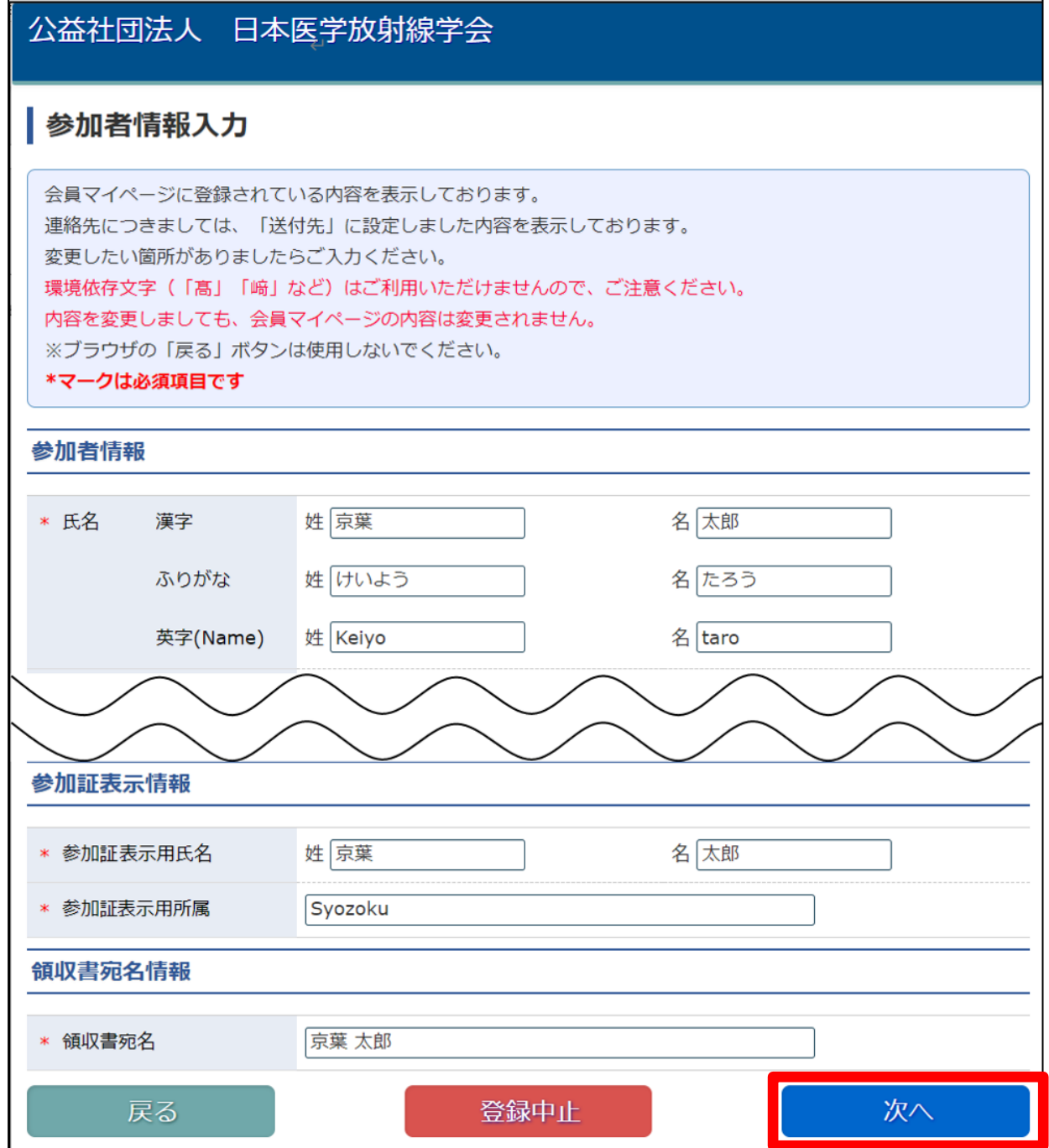

#### 6.関連講習会等の選択

・学術研究会に紐づいた関連講習会などの情報が表示されるので、参加希望の【選択】欄にチェックを入れて 【次へ】ボタンをクリックしてください。

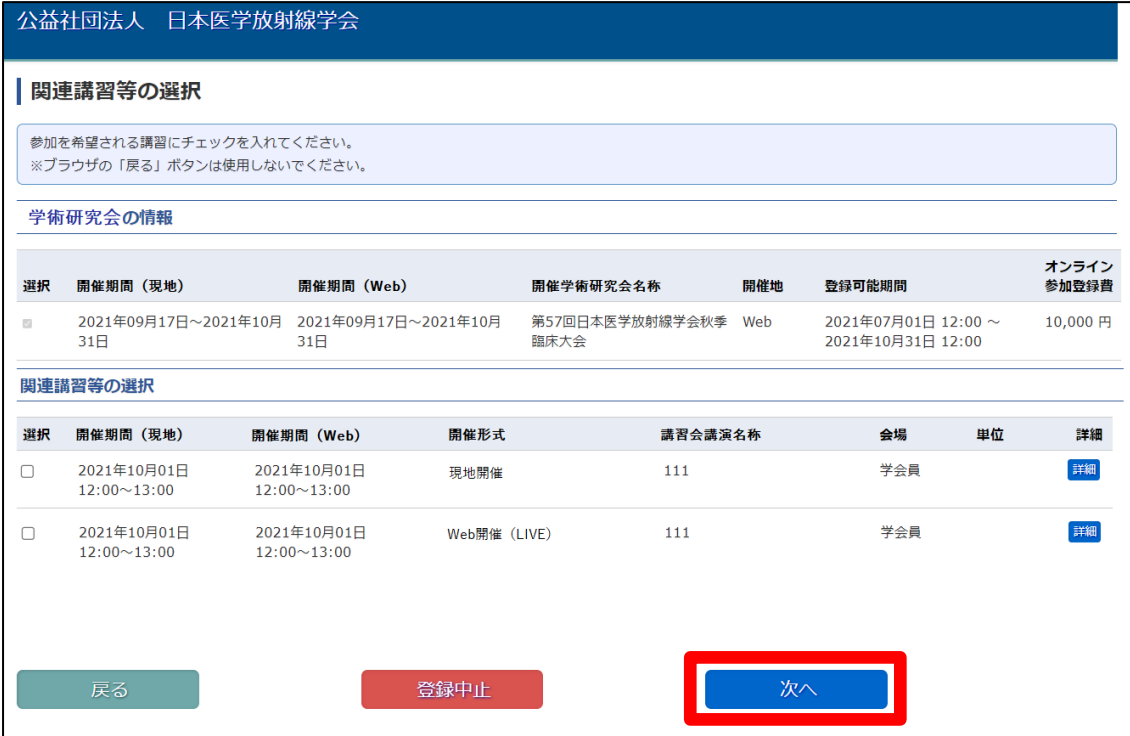

## 7.申込内容確認

・申込内容が表示されるので、内容に誤りがないことを確認し【決済】ボタンをクリックしてください。

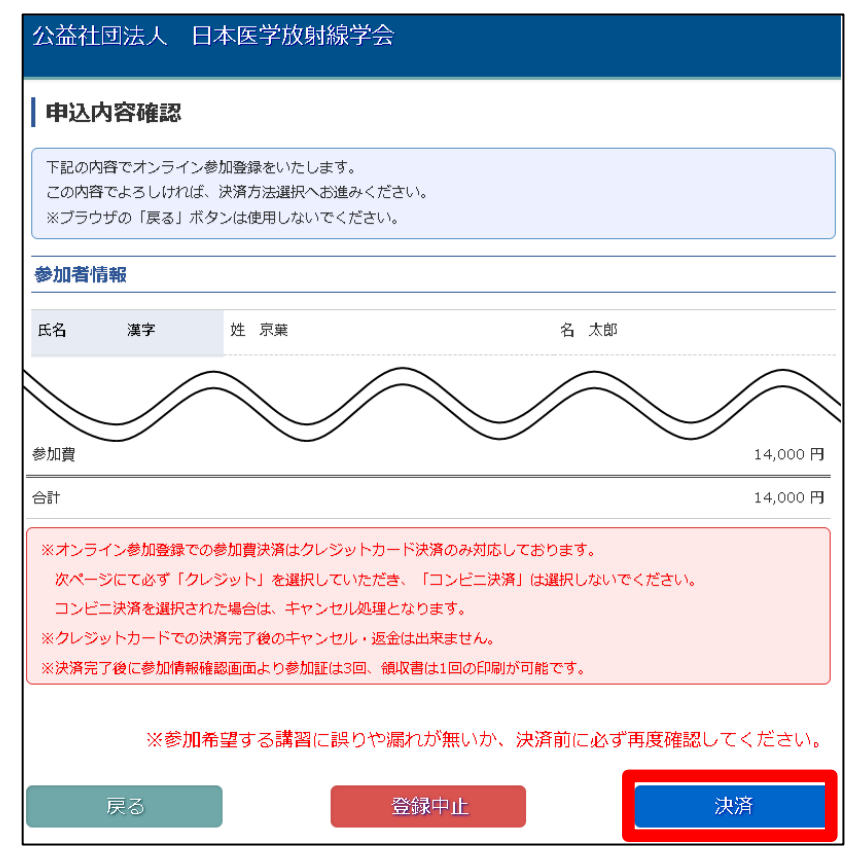

## 8.決済方法の選択

・決済情報を確認をし、問題がない場合は【次へ】をクリックしてください。

#### ※決済方法は必ず【クレジット】を選択してください。 クレジット以外の決済方法を選択された場合は 申込完了後にキャンセル処理をさせていただきます。

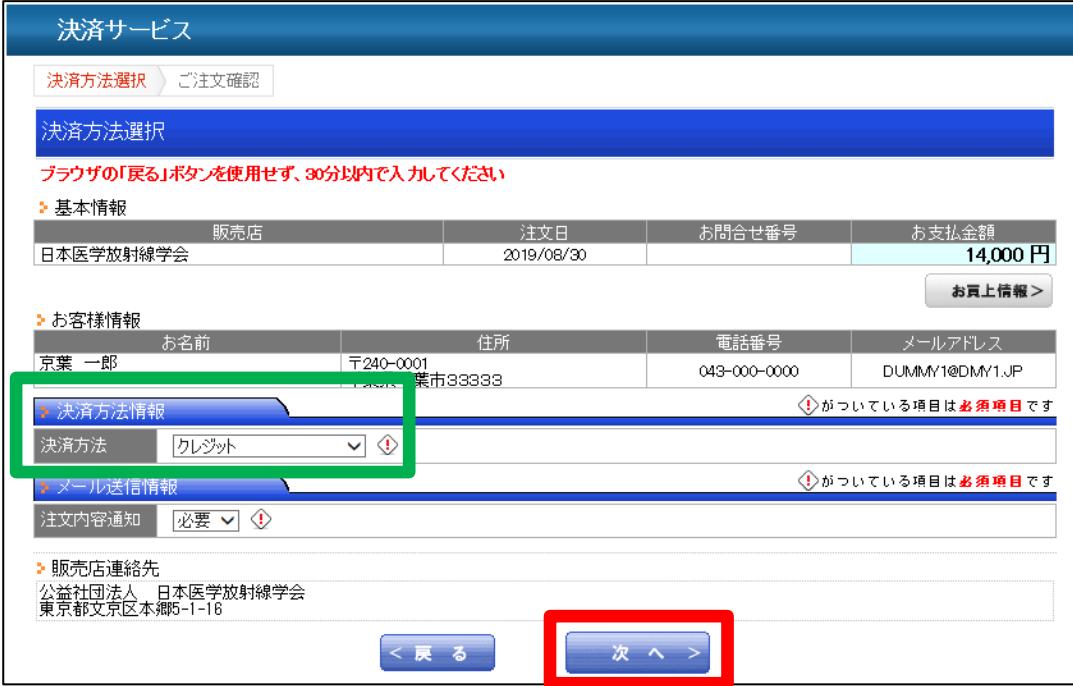

## 9.カード情報入力

・カード情報を入力し、【次へ】ボタンをクリックします。

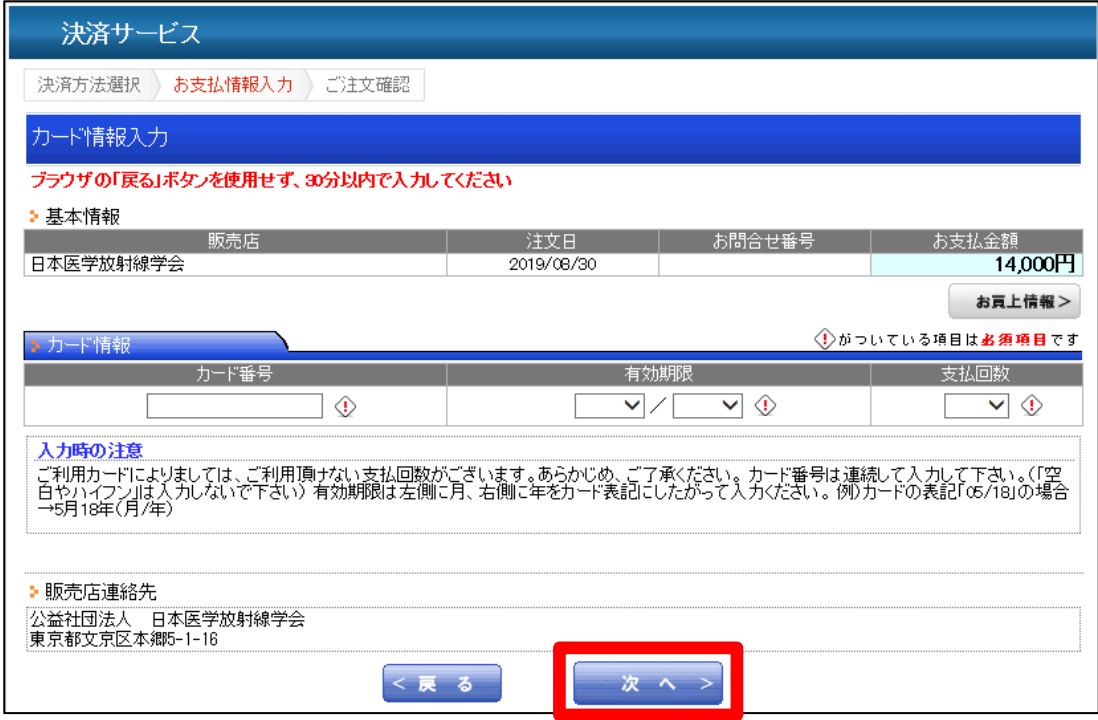

### 10.注文内容確認・確定

・決済内容を確認し、問題がなければ【確定】ボタンをクリックしてください。

※お支払方法が【クレジット】になっていることを必ずご確認ください。

#### ※確定後はキャンセルが出来ませんのでお気をつけください。

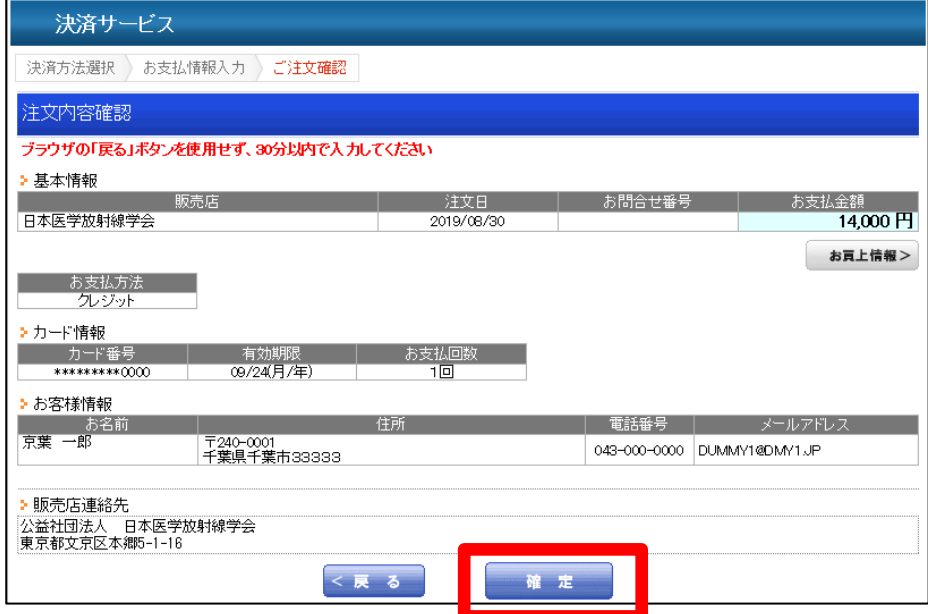

## 11.オンライン参加登録完了

・オンライン参加登録が完了すると、以下画面が表示されます。

・参加証・領収書の印刷方法は、別途【参加証・領収書印刷マニュアル】をご覧ください。

#### ※講習動画を視聴するサイトへログインするためのパスワードが表示されますので、ご確認をお願いします。 こちらは、ご登録いただいた際のメールアドレス宛にも送付されております。

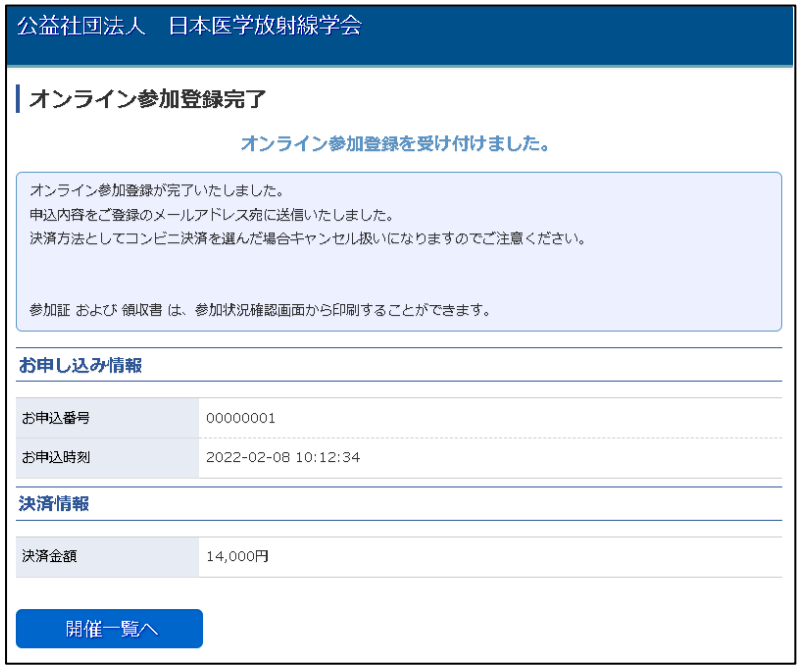